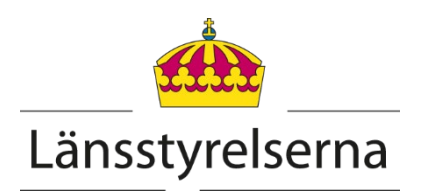

## **Onlinemöte med Länsstyrelsen**

Länsstyrelsen använder *Skype för företag* för onlinemöten. Du kan delta på flera olika sätt.

## **Skype på datorn**

Om du har *Skype för företag* installerat på din dator kan du delta som i ett vanligt internt möte med ljud och video.

### **Skype i webbläsaren**

Med applikationen *Skype for Business Web App* kan du ansluta till Skype-möten via webbläsaren. Testa gärna att ansluta till mötet i god tid innan för att vara säker på att det fungerar.

- 1. Klicka på *Anslut till Skype-mötet* i inbjudan.
- 2. Klicka på *Använd Skype för företag Web App för att ansluta i stället*.
- 3. Följ instruktionen som visas på skärmen för att ladda ned och installera plugin-programmet.

[Läs mer om Skype for Business Web App på Microsofts webbplats](https://support.microsoft.com/sv-se/office/vad-%C3%A4r-skype-m%C3%B6tesappen-skype-f%C3%B6r-f%C3%B6retag-%E2%80%93-web-app-1ff3d412-718a-4982-8ff2-a4992608cdb5)

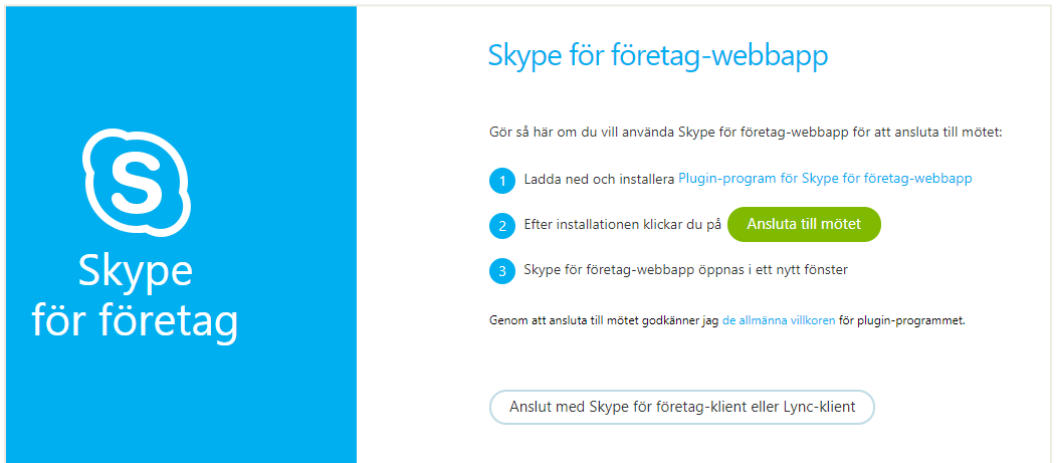

*Bilden visar hur det ser ut om du använder Skype for Business Web App.* 

## **Via telefon**

Med funktionen *DialIn* kan du delta i ett onlinemöte via telefon. Du kan vara med i samtalet men inte se delade dokument. Du ringer numret som står i inbjudan, anger det konferens-ID som också finns med i inbjudan, spelar in ditt namn och blir insläppt av mötesledaren.

# **Tips vid problem**

Nedan hittar du några tips på vad du kan testa om du har problem vid onlinemöten. Kontakta din IT-support om du inte själv kan ändra inställningarna på din dator.

## **Om du har Teams och en äldre version av Skype för företag**

Om du har både Teams och en äldre version av *Skype för företag* installerad på din dator går det inte att ansluta till onlinemöten med Länsstyrelsen. För att ansluta måste du avinstallera *Skype för företag* eller ställa in att programmet inte startar automatiskt när du startar datorn. Ett alternativ är att du kopierar möteslänken och klistrar in den i din webbläsare. Då kan du välja att ansluta via din webbläsare i stället*.* 

## **Om möteslänken inte fungerar**

Om det inte händer något när du klickar på länken i mötesinbjudan kan det bero på att din arbetsgivare använder ett säkerhetssystem som blockerar eller förändrar länkar i mejl.

En korrekt länk innehåller namnet på personen som har bokat mötet samt ett mötes-ID, till exempel https://meet.lansstyrelsen.se/fornamn.efternamn/816bqu7d

Kontakta din IT-support om länken är blockerad eller om den inte fungerar.

## **Problem med att presentera innehåll**

Om du inte kan presentera och dela innehåll kan det bero på att du inte är presentatör. Be mötesorganisatören att lägga till dig som presentatör.

## **Problem med högtalare, mikrofon eller webkamera**

Du behöver installera plugin-programmet för att *Skype för företag – Web App* ska fungera optimalt i din webbläsare.

Om du har installerat plugin-programmet men fortfarande har problem med ljudet eller din webbkamera kan du kontrollera dina inställningar.

- 1. Gå till fler alternativ genom att klicka på de tre punkterna nere till höger.
- 2. Välj *Mötesalternativ*.
- 3. Klicka på *Ljudenhet*.
- 4. Välj enheten som du vill använda under *Högtalare och Mikrofon*.

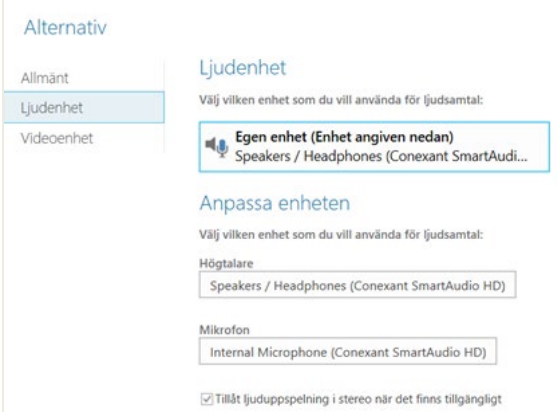

5. Klicka på *Videoenhet* för att kontrollera att din webbkamera fungerar.

Om du fortfarande har problem kan det bero på att du inte har godkänt att webbläsaren får använda din mikrofon, högtalare eller webkamera. Inställningarna för det här kan se olika ut beroende på vilken webbläsare du använder.

### **Skype-möten via Mac**

Så här går du tillväga för att ansluta till ett onlinemöte med Länsstyrelsen via en Mac.

- 1. [Ladda ned programmet Skype för företag på Mac.](https://www.microsoft.com/sv-se/download/details.aspx?id=54108)
- 2. Klicka på länken i mötesinbjudan.
- 3. Om du har Safari som standardwebbläsare ska *Skype för företag* öppnas automatiskt. Om du inte har det behöver du öppna *Skype för företag* separat.
- 4. Klicka på *Anslut till möte som gäst*.

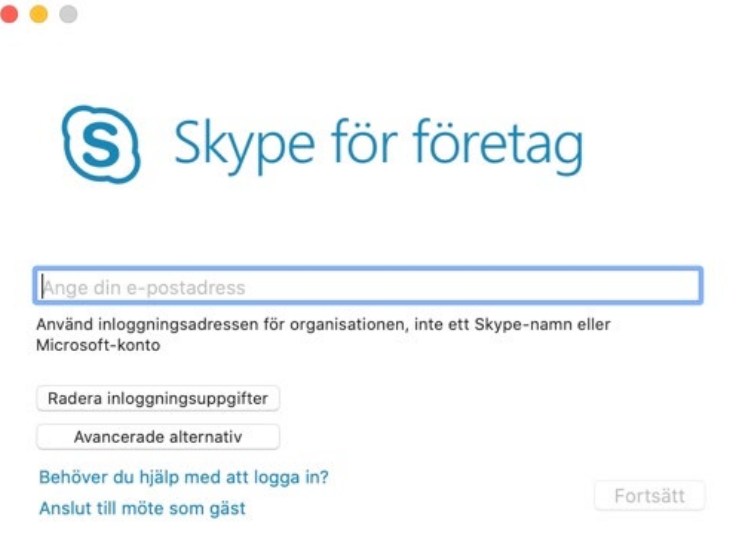

- 5. Gå tillbaka till mötesinbjudan som du har fått via mejl. Högerklicka på möteslänken och välj *Kopiera som länkadress*.
- 6. Klistra in länkadressen i fältet där det står *Ange mötes-URL*.
- 7. Ange ditt namn och klicka på *Anslut som gäst*.

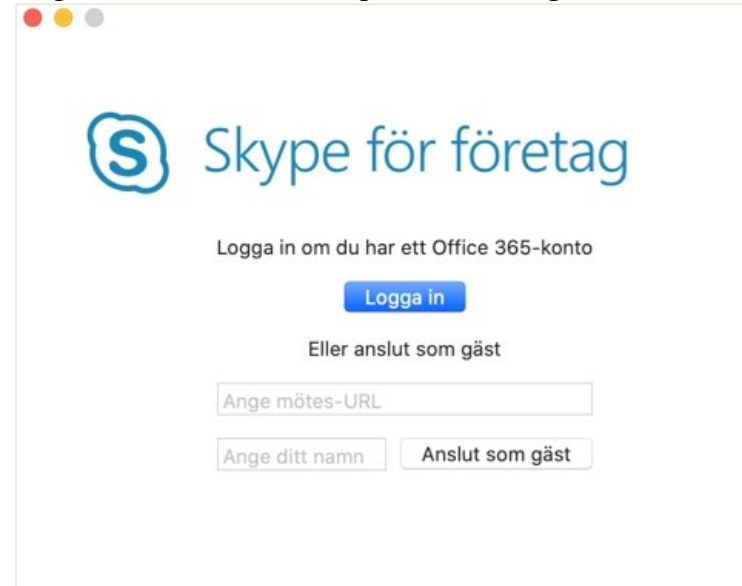

Efter att du har anslutit kan du hamna i en lobby och behöva vänta på att bli insläppt beroende på organisatörens mötesinställningar.